# REGISTRATION for Zoom SECURITY

To prevent hacking your Zoom meeting it is highly recommended to:

- 1. Require Registration
- 2. Add additional fields to Registration
- 3. Review Registration prior to starting meeting
- 4. Use Waiting Room to Admit participants
- 5. Know how to remove someone
- 6. Do not post meeting links on Social Media

## **INFORMATION TO UPDATE in Edit Mode**

- 1. Update "Topic" and "Description" Information
- 2. Require Registration
- 3. Change Passcode
- 4. Require Waiting Room

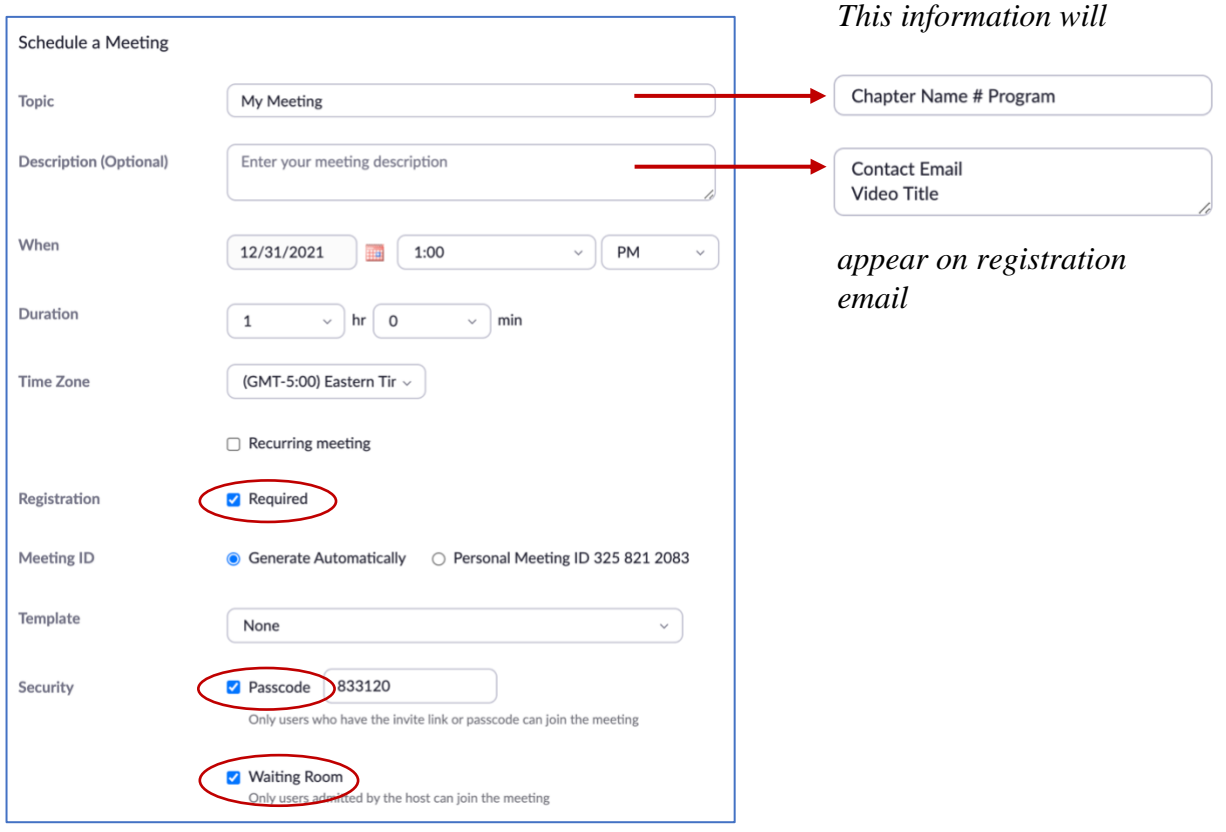

5. Save Changes

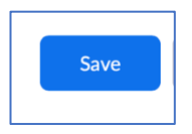

### **Customize REGISTRATION**

1. Go to bottom of the meeting page to see the following:

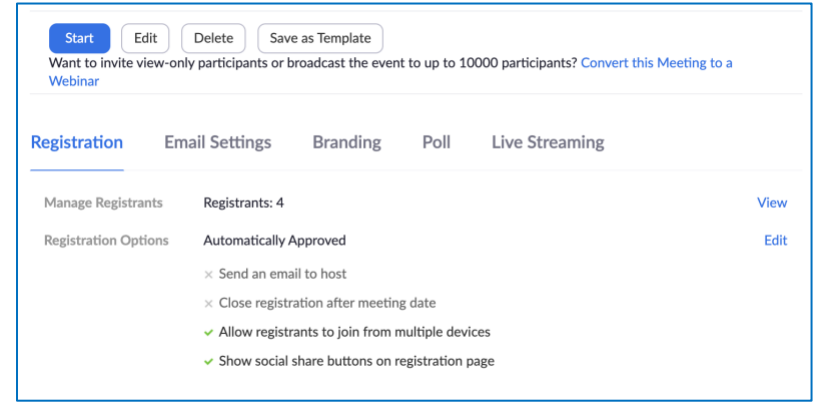

2. Select "Email Settings" and then "Edit"

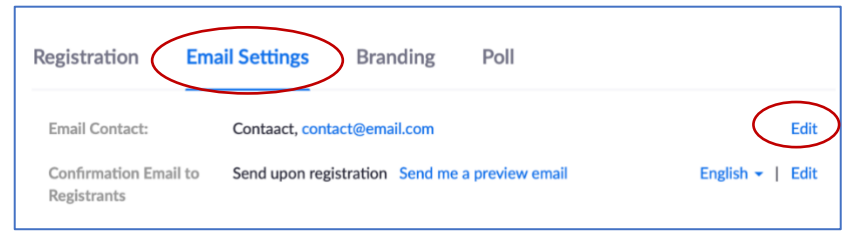

*3.* Enter your name and email address and "Save. *The notice will show being sent from this email.* 

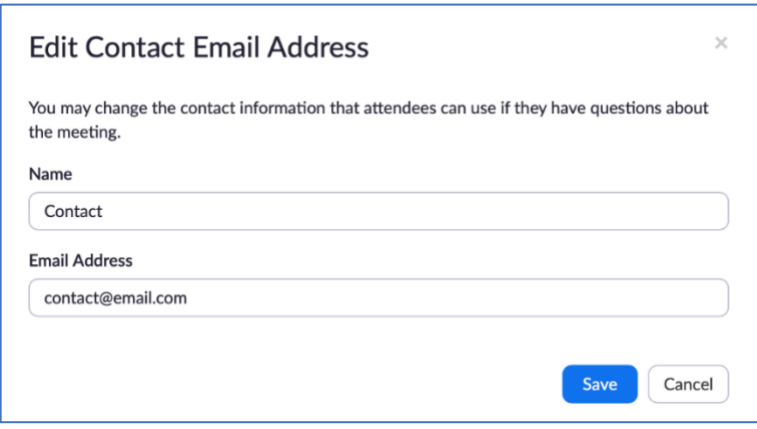

4. In Registration select Registration Options/Edit

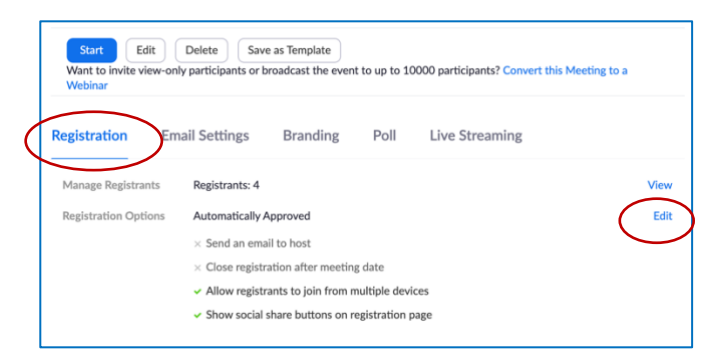

5. In the Pop-Up window select Custom

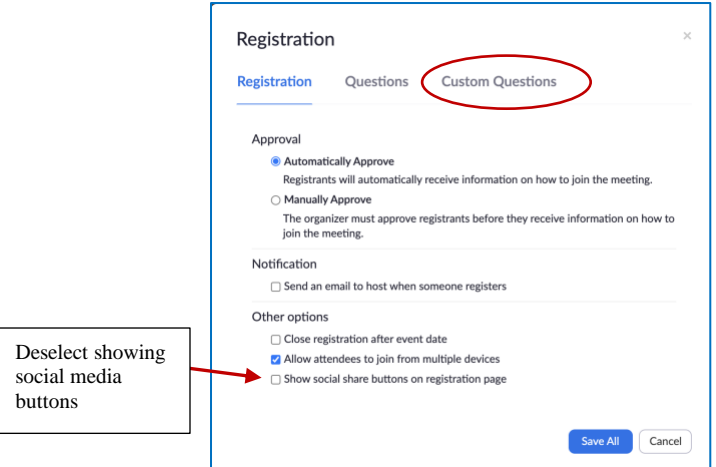

6. Add additional fields by clicking on "New Question"

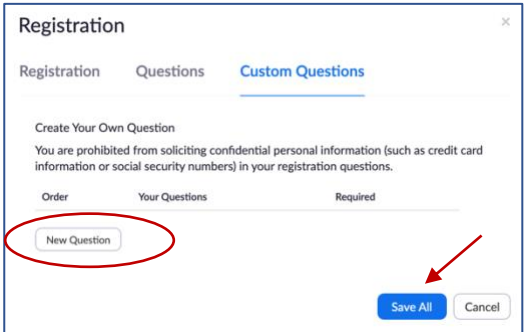

7. Enter "Chapter Name" or desired field

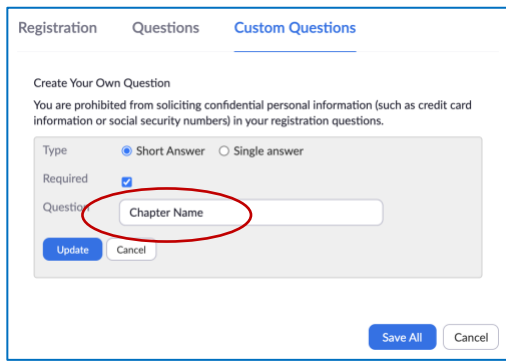

8. You may add as many additional fields as you wish.

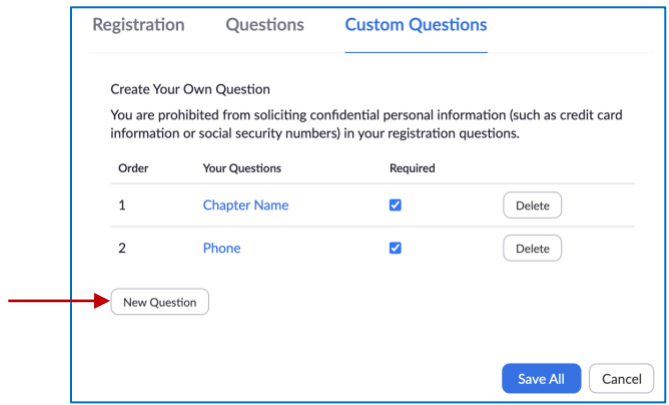

9. This is the resulting registration window

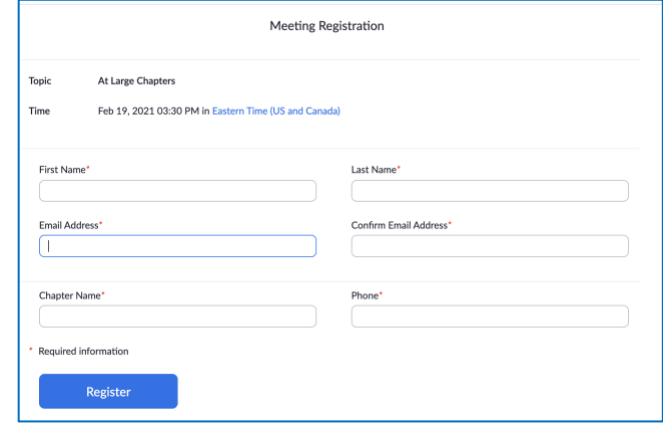

10. Then "Copy Invitation" to paste into invitation email. (You can click on the link first, to verify that the Registration email is correct, before copying the invitation to send).

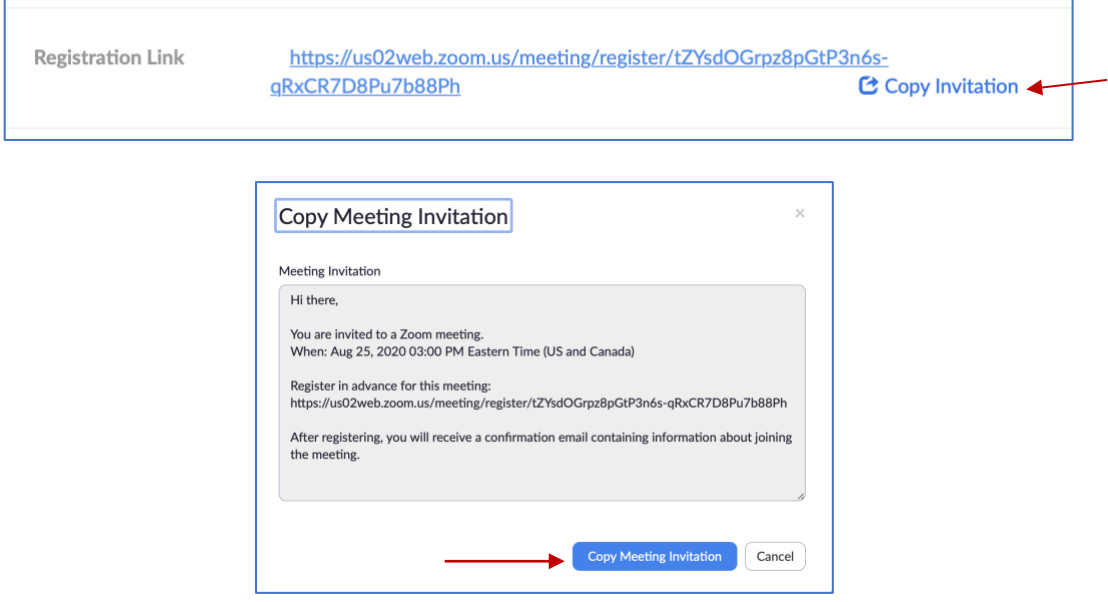

6. Participants will receive the Confirmation automatically that includes the meeting link and passcode.

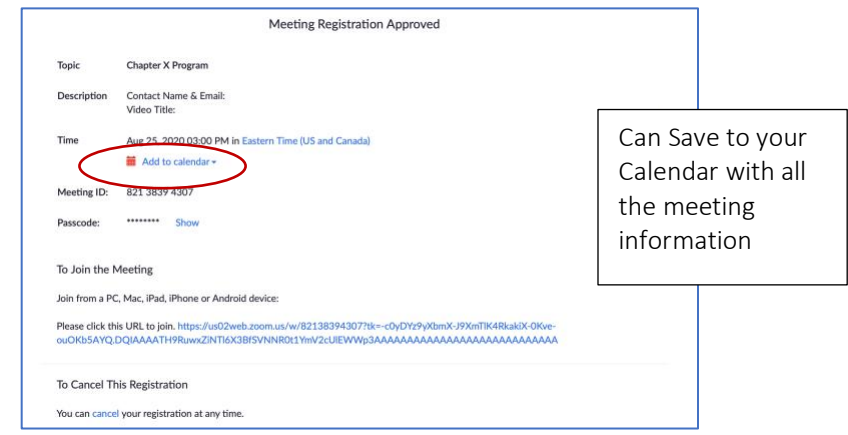

#### **MANAGING REGISTRATION**

1. To view the list of Registrants, click on "View" to open a pop-up.

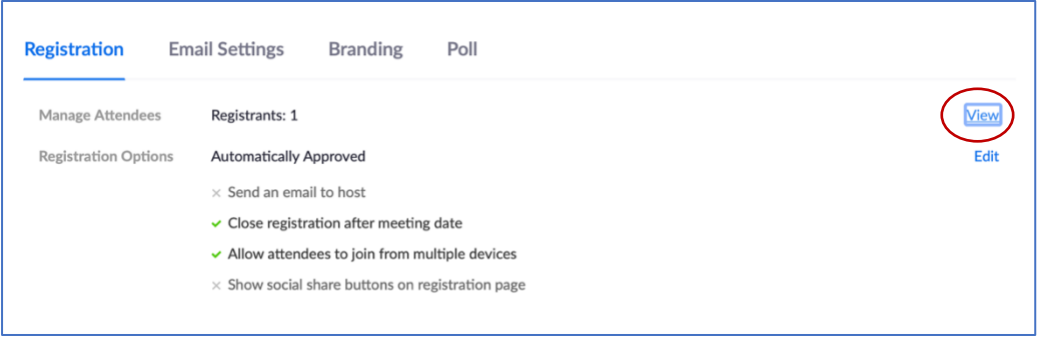

2. In the pop-up view, you can see registrants and send meeting reminders

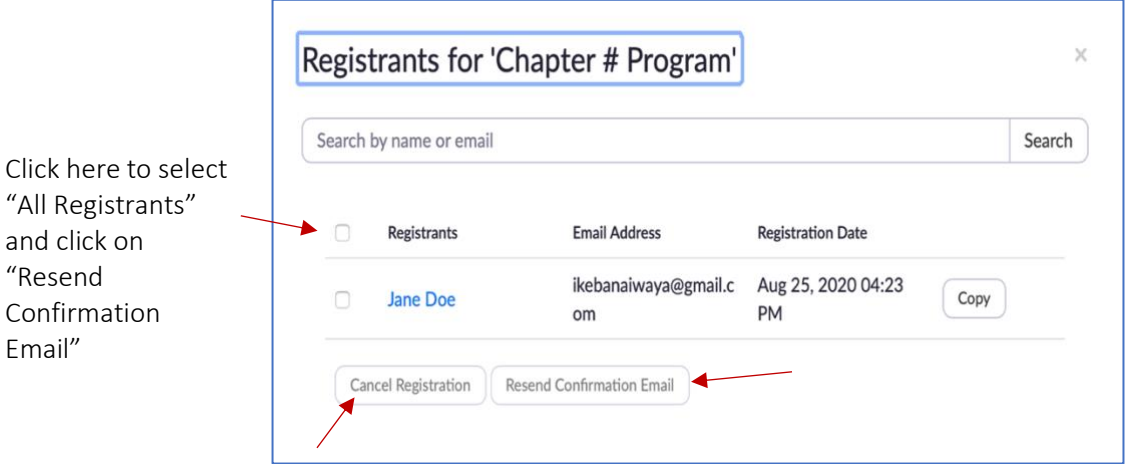

- − If you have more than 20 registrants, there will be more than one page of registrants.
- − To resend the Confirmation Email, you will have to do the process for each page.
- − You can also cancel individual registrations, if necessary.

### **REMOVING A PARTICIPANT**

- 1. Once in your **Zoom** meeting, click on Manage **Participants** on the bottom toolbar in the **Zoom** meeting window.
- 2. Mouse over the **participant's** name you need to **remove** from your meeting in the **Participant** list.
- 3. Click on the More fly-out menu that appears and select **Remove**.

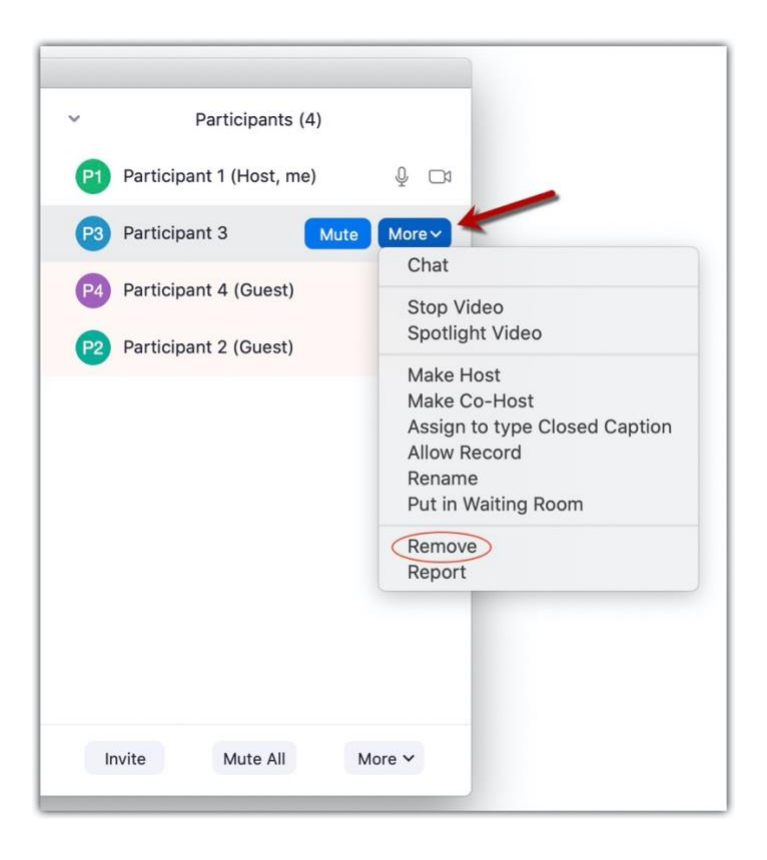